# **E**hipsmall

Chipsmall Limited consists of a professional team with an average of over 10 year of expertise in the distribution of electronic components. Based in Hongkong, we have already established firm and mutual-benefit business relationships with customers from,Europe,America and south Asia,supplying obsolete and hard-to-find components to meet their specific needs.

With the principle of "Quality Parts,Customers Priority,Honest Operation,and Considerate Service",our business mainly focus on the distribution of electronic components. Line cards we deal with include Microchip,ALPS,ROHM,Xilinx,Pulse,ON,Everlight and Freescale. Main products comprise IC,Modules,Potentiometer,IC Socket,Relay,Connector.Our parts cover such applications as commercial,industrial, and automotives areas.

We are looking forward to setting up business relationship with you and hope to provide you with the best service and solution. Let us make a better world for our industry!

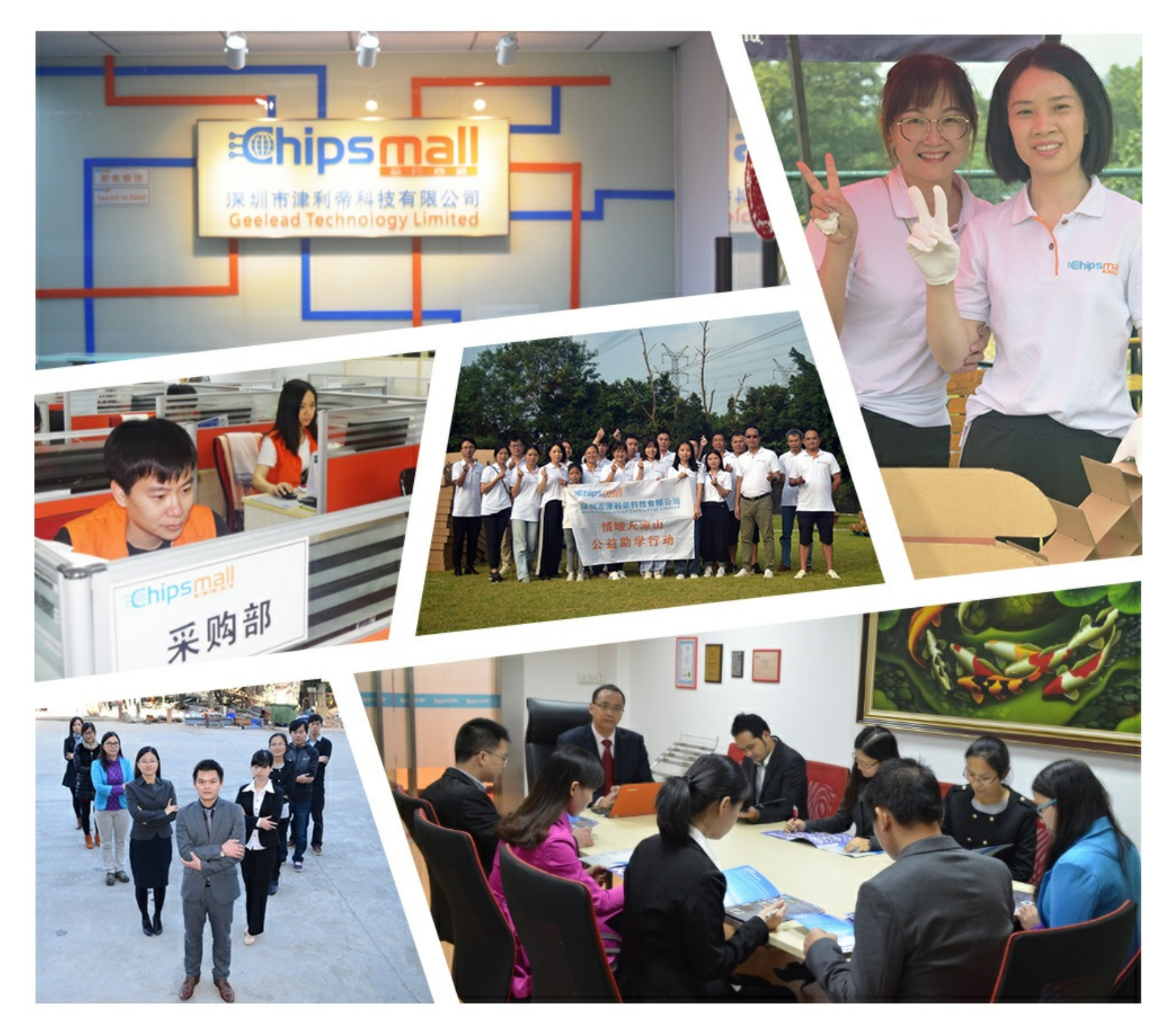

# Contact us

Tel: +86-755-8981 8866 Fax: +86-755-8427 6832 Email & Skype: info@chipsmall.com Web: www.chipsmall.com Address: A1208, Overseas Decoration Building, #122 Zhenhua RD., Futian, Shenzhen, China

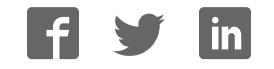

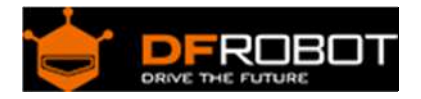

### W5500 Ethernet with POE Mainboard SKU: DFR0342

From Robot Wiki

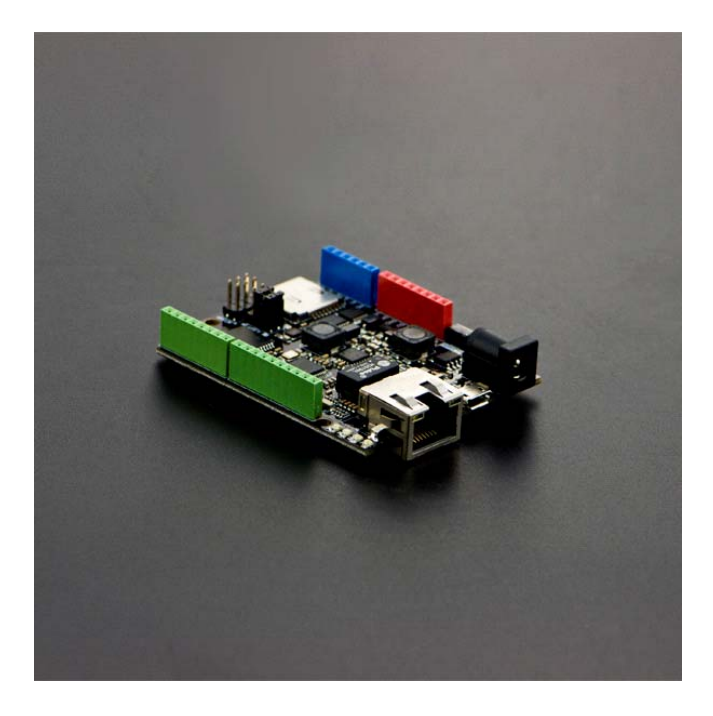

#### **Contents**

- 1 Introduction
- 2 Specification
- 3 Pinout Diagram
- 4 Tutorial
	- o 4.1 Preparation
	- o 4.2 Step 1: Connections
	- o 4.3 Step 2: Library
	- o 4.4 Step 3: Pin Definitions
	- o 4.5 Example
	- o 4.6 Check that it works
- 5 POE Power Supply

#### Introduction

The W5500 Ethernet mainboard is the newest member of the DFRobot Ethernet family. It Is a microcontroller based on the ATmega32u4 and W5500 Ethernet chip with the same footprint as an Arduino Leonardo board, as well as being compatible with most Arduino shields and sensors, making it suitable for many kinds of IOT applications. The W5500 chip is a hardwired TCP/IP embedded Ethernet chip that provides easy internet connection for embedded systems. The board has the TCP/IP stack, 10/1000 ethernet MAC and PHY embedded, allowing internet connectivity in the users application using just the board and nothing else. The W5500 Ethernet mainboard uses a high-efficiency SPI protocol which supports a speed of 80MHZ for high speed network communication. In order to reduce power consumption it also includes WOL (wake on LAN) and power down modes. The board can be powered using a regular VIN, or POE as the power supply. It also integrates a power regulation chip that allows it to work under a complex environment.

#### Specification

- Microcontroller: Atmel Atmega32u4 (Arduino Leonardo)
- External Input Voltage Range (recommended): 7V~20V DC
- External Input Voltage Range (limit): 6‐23V
- POE Input Voltage: 48V AC/DC (802.3af standard PD device)
- Digital I/O Pins: 20
- Analog I/O Pins: 6
- DC Current per I/O Pin: 40 mA
- Flash Memory: 32 KB (ATmega32u4) (4KB used by bootloader)
- SRAM: 2 KB (ATmega32u4)
- EEPROM: 1 KB (ATmega32u4)
- Clock Speed: 16 MHz
- PHY: WIZnet W5500
- PHY Clock Speed: 25MHz
- Dimension: 73.5 x 53.5x15mm

## **Pinout Diagram**

**We recommend that you remove the jumper caps if you don't need to use the W5500 reset and interrupt functions, or pins 7, 8, 11 or 12 may not function properly.**

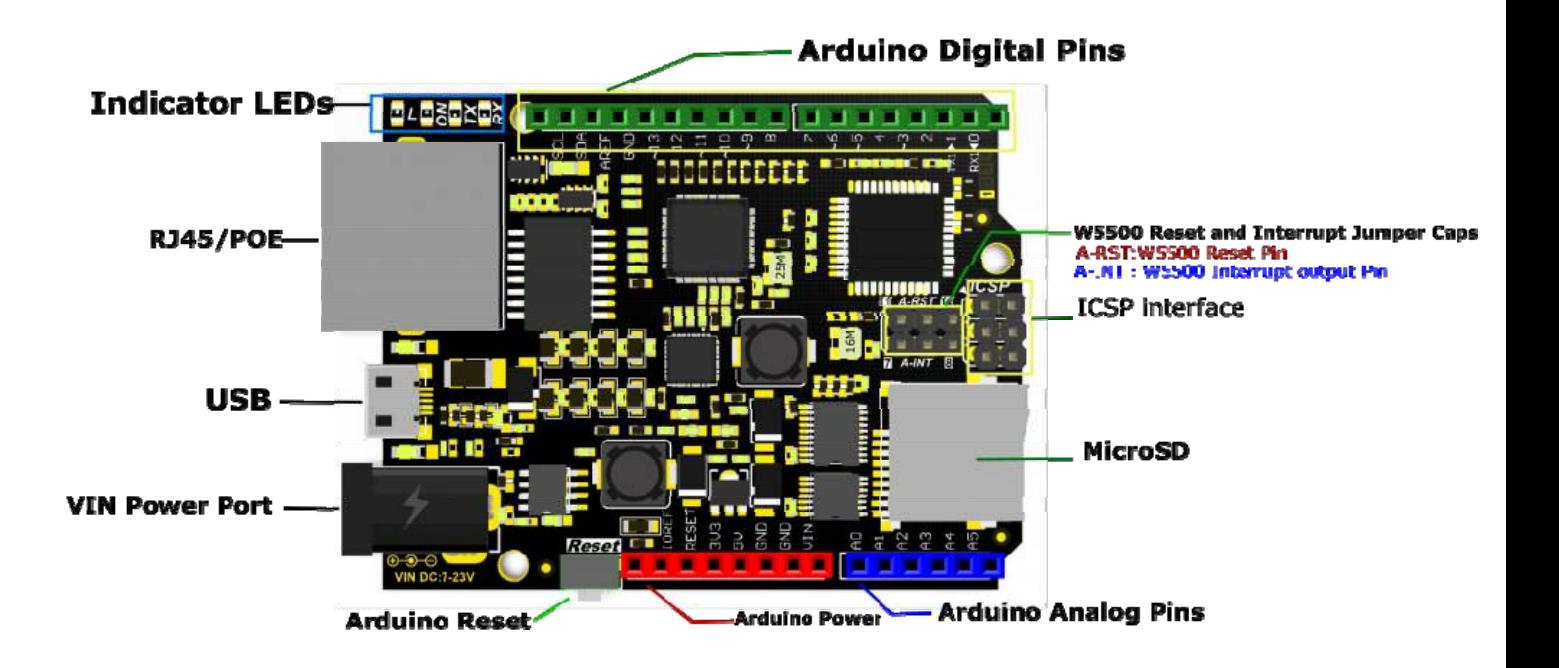

#### Tutorial

#### Preparation

You will need:

- 1. W5500 Ethernet with POE Mainboard
- 2. Micro USB cable
- 3. PC
- 4. RJ45 network cable

#### Step 1: Connections

Connect W5500 Reset pins: Connect A-RST pin to D11. (Default: Connected)

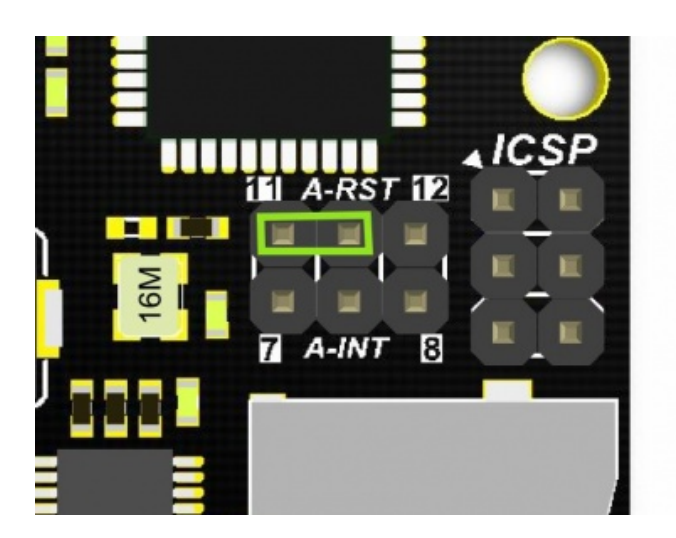

#### Step 2: Library

- 1. Download the W5500 Ethernet library here https://github.com/Wiznet/WIZ\_Ethernet\_Library
- 2. Replace the existing Ethernet library according to your Arduino IDE version:

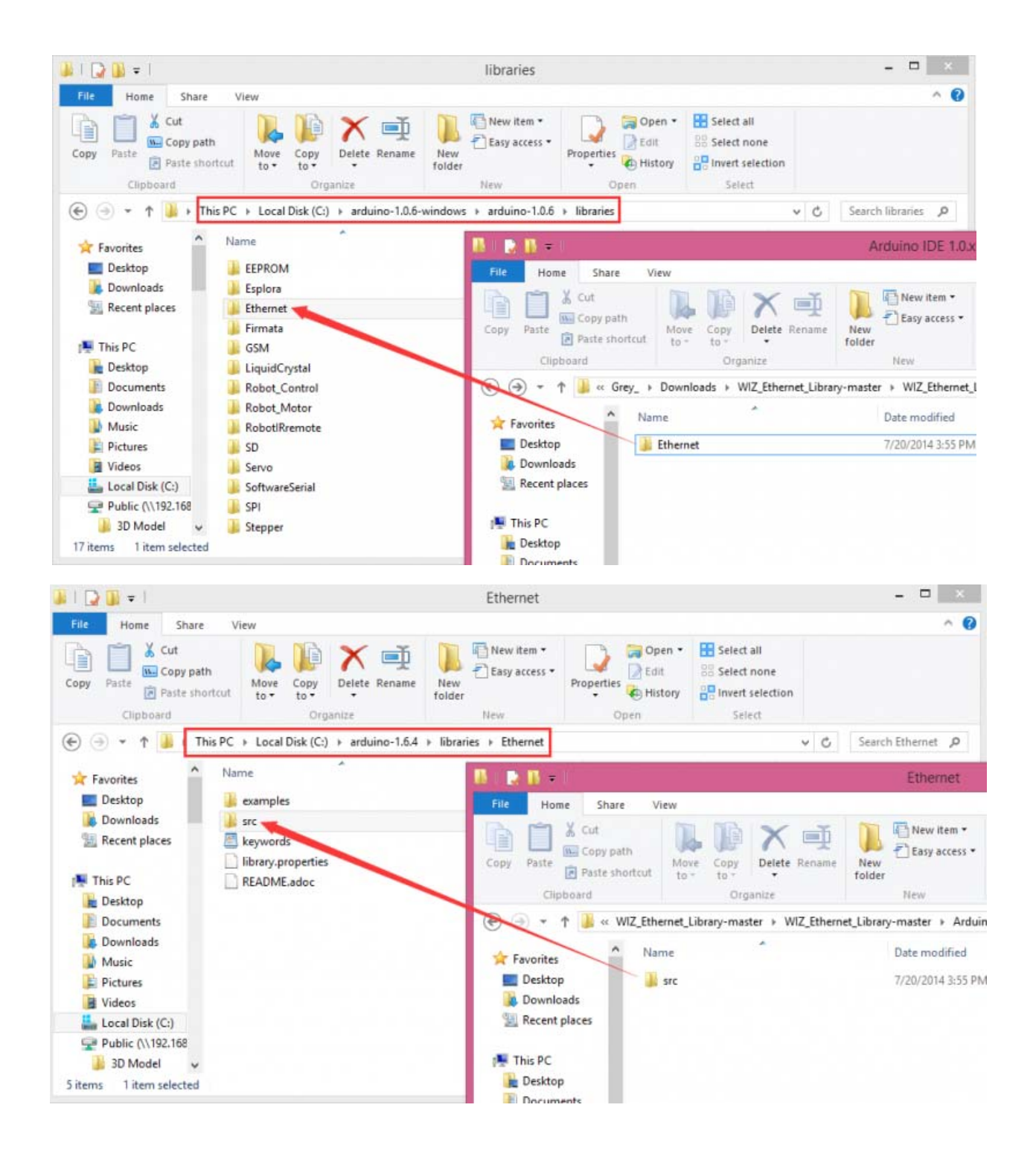

**NOTE**: Good news! You can use arduino IDE v1.7 from Arduino.org which has "Ethernet 2" library, which works with this board. It means you don't have to download any modded libraries. Thank for the Vladimir Akopyan comments. Welcome share your projects and comments on the Disqus.

http://www.arduino.org/downloads 

Step 3: Pin Definitions

#### **Note: These parts should be declared at the beginning of the sketch.**

1. Define W5500 SPI "SS" pin and "Reset" Pin:

#define SS 10U //D10----- SS #define RST 11U //D11----- Reset

#### 2. Setup function

```
void setup() { 
pinMode(SS, OUTPUT); 
pinMode(RST, OUTPUT); 
digitalWrite(SS, LOW); 
digitalWrite(RST,HIGH); //Reset 
delay(200); 
digitalWrite(RST,LOW); 
delay(200); 
digitalWrite(RST,HIGH); 
delay(200); //Wait W5500
```
#### Example

Open Arduino IDE, Select Boards -->Arduino Leonardo and COM port

```
/* Web Server 
 A simple web server that shows the value of the analog input pins. 
 using an Arduino Wiznet Ethernet shield.
```

```
 Circuit: 
  * Ethernet shield attached to pins 10, 11, 12, 13 
  * Analog inputs attached to pins A0 through A5 (optional) 
 created 18 Dec 2009 
 by David A. Mellis 
 modified 9 Apr 2012 
 by Tom Igoe 
 */ 
#include <SPI.h> 
#include <Ethernet.h> 
#define SS 10U //D10 ---- SS 
#define RST 11U //D11 -----Reset 
// Enter a MAC address and IP address for your controller below. 
// The IP address will be dependent on your local network: 
byte mac[] = { 0xDE, 0xAD, 0xBE, 0xEF, 0xFE, 0xED 
}; 
IPAddress ip(192, 168, 1, 177); 
// Initialize the Ethernet server library 
// with the IP address and port you want to use 
// (port 80 is default for HTTP): 
EthernetServer server(80);
void setup() { 
   pinMode(SS, OUTPUT); 
   pinMode(RST, OUTPUT);
```

```
 digitalWrite(SS, LOW); 
   digitalWrite(RST, HIGH); //Reset 
   delay(200); 
   digitalWrite(RST, LOW); 
   delay(200); 
   digitalWrite(RST, HIGH); 
   delay(200); //Wait W5500 
   //Open serial communications and wait for port to open : 
   Serial.begin(9600); 
   //while (!Serial) { 
   // ; // wait for serial port to connect. Needed for Leonardo only 
   //} 
   delay(1000); 
   // start the Ethernet connection and the server: 
   Ethernet.begin(mac, ip); 
   server.begin(); 
   //Serial.print("server is at "); 
   //Serial.println(Ethernet.localIP()); 
} 
void loop() { 
   // listen for incoming clients 
   EthernetClient client = server.available(); 
   if (client) { 
     //Serial.println("new client"); 
     // an http request ends with a blank line 
     boolean currentLineIsBlank = true; 
     while (client.connected()) { 
       if (client.available()) { 
        char c = client.read();
         Serial.write(c); 
         // if you've gotten to the end of the line (received a newline 
         // character) and the line is blank, the http request has ended, 
         // so you can send a reply
```

```
if (c == '\nrightarrows && currentLineIsBlank) {
           // send a standard http response header 
           client.println("HTTP/1.1 200 OK"); 
           client.println("Content-Type: text/html"); 
           // the connection will be closed after completion of the response 
           client.println("Connection: close"); 
           client.println("Refresh: 5"); // refresh the page automatically ev
ery 5 sec 
           client.println(); 
           client.println("<!DOCTYPE HTML>"); 
           client.println("<html>"); 
           // output the value of each analog input pin 
          for (int analogChannel = 0; analogChannel < 6; analogChannel++) {
             int sensorReading = analogRead(analogChannel); 
             client.print("analog input "); 
             client.print(analogChannel); 
             client.print(" is "); 
             client.print(sensorReading); 
            client.println("<br />");
 } 
           client.println("</html>"); 
           break; 
 } 
         if (c == '\n') { 
           // you're starting a new line 
           currentLineIsBlank = true; 
 } 
        else if (c != '\r') {
           // you've gotten a character on the current line 
           currentLineIsBlank = false; 
         } 
       } 
     }
```

```
 // give the web browser time to receive the data 
     delay(1); 
     // close the connection: 
     client.stop(); 
     //Serial.println("client disconnected"); 
   } 
}
```
#### Check that it works

Open the Arduino Serial Monitor to initialize the setup and you will see some information about the connection processing. Open your browser, input the IP address and you should get see data of virtual analog pins:

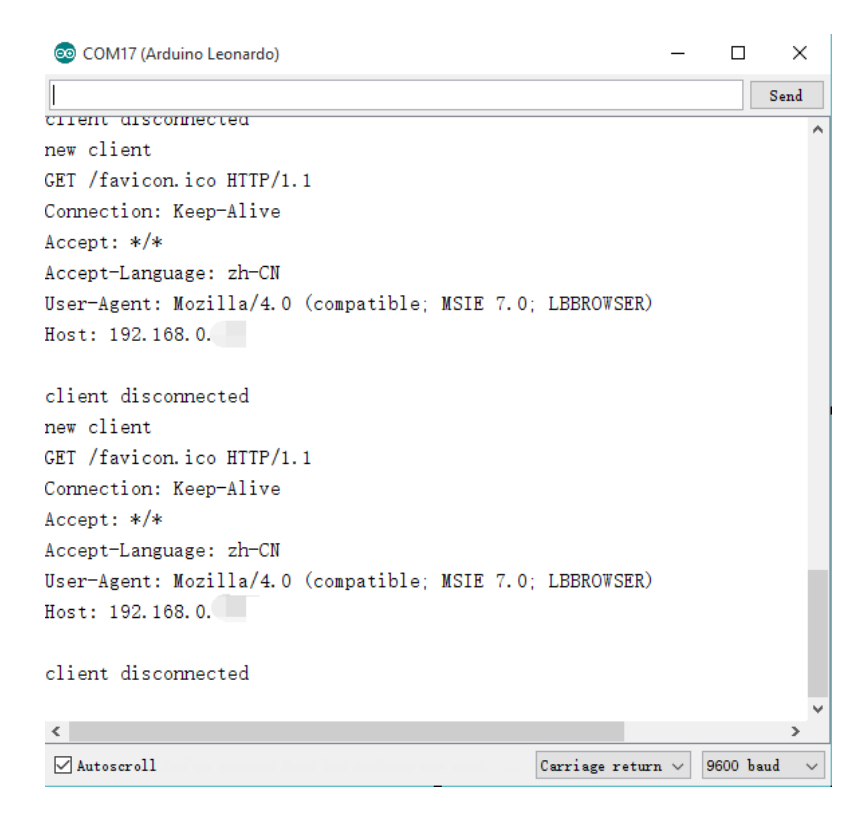

Open the Serial Monitor first

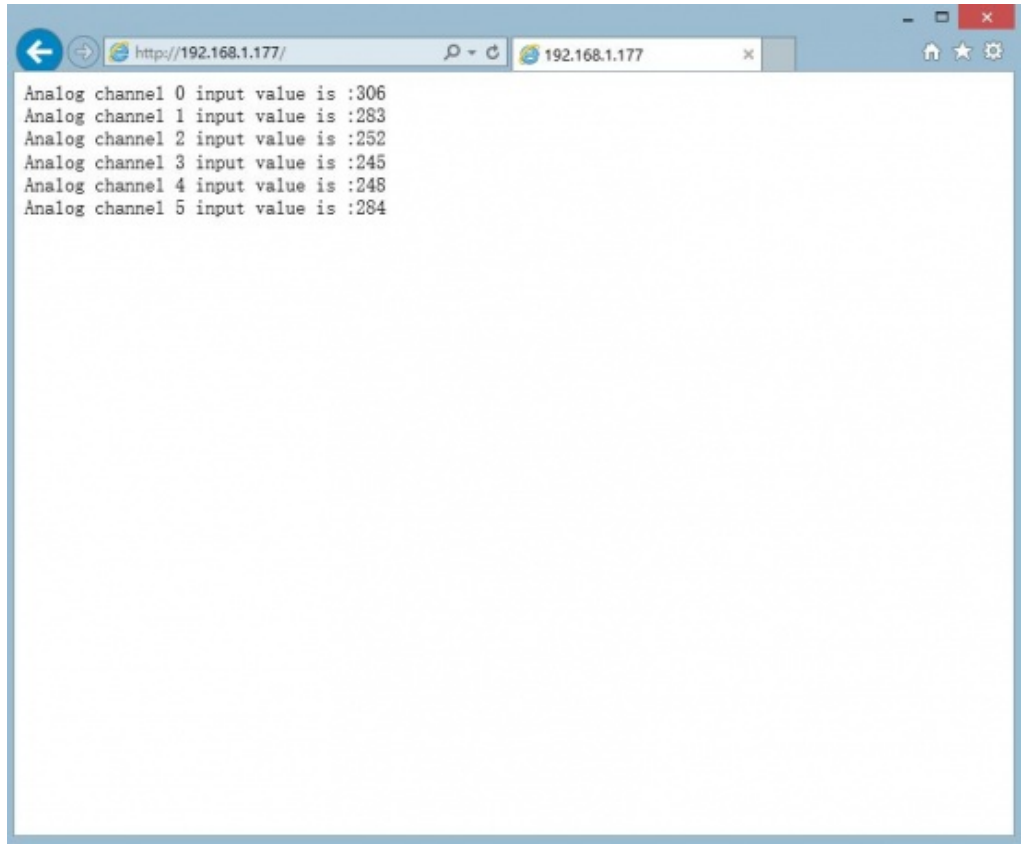

W5500 Ethernet webserver

**NOTE**: If you want to skip the serial monitor step, you can comment out the lines waiting for **!serial**, and add a line: delay(2000); to ensure that initialization has finished.

```
Serial.begin(9600); 
delay(2000); 
// while (!Serial) { 
// ; // wait for serial port to connect. Needed for Leonardo only
```
 $\| \|$ 

#### POE Power Supply

This board supports POE power supply, so it doesn't need any other power source if you use an active ethernet connection. For more information please check: POE (Power Over Ethernet)Wikipedia https://en.wikipedia.org/wiki/Power\_over\_Ethernet

For any question/advice/cool idea to share, please visit **DFRobot Forum**.